## **Дмитровский институт непрерывного образования**

# **ИНСТРУКЦИЯ ПО ДИСТАНЦИОННОМУ ОБУЧЕНИЮ**

**Дистанционное обучение студентов очной формы обучения осуществляется исключительно через электронную информационно-образовательную среду**

**Дмитров, 2022**

## **ВНИМАНИЕ !**

**1. Для проведения занятий** в дистанционном формате **используется** встроенный и **уже** предварительно **настроенный механизм** «Видеоконференция BigBlueButton».

**2. Создание преподавателями** собственных **видеоконференций** внутри электронных курсов **и использование других сервисов ЗАПРЕЩЕНО!**

**3. Google Meet** используется **только для** студентов **очно-заочной и заочной формы обучения.**

**4.** Во время занятий **НЕЛЬЗЯ требовать от всех студентов включения вебкамер,** так как создается лишняя нагрузка на сеть Интернет, в связи с чем начинаются проблемы со связью.

Просите включать камеры только по необходимости и по очереди.

**4. По итогам** проведения дистанционных **занятий необходимо заполнить онлайн форму,** куда прикрепляется скриншот занятия.

## Шаг 1. Авторизация в ЭИОС

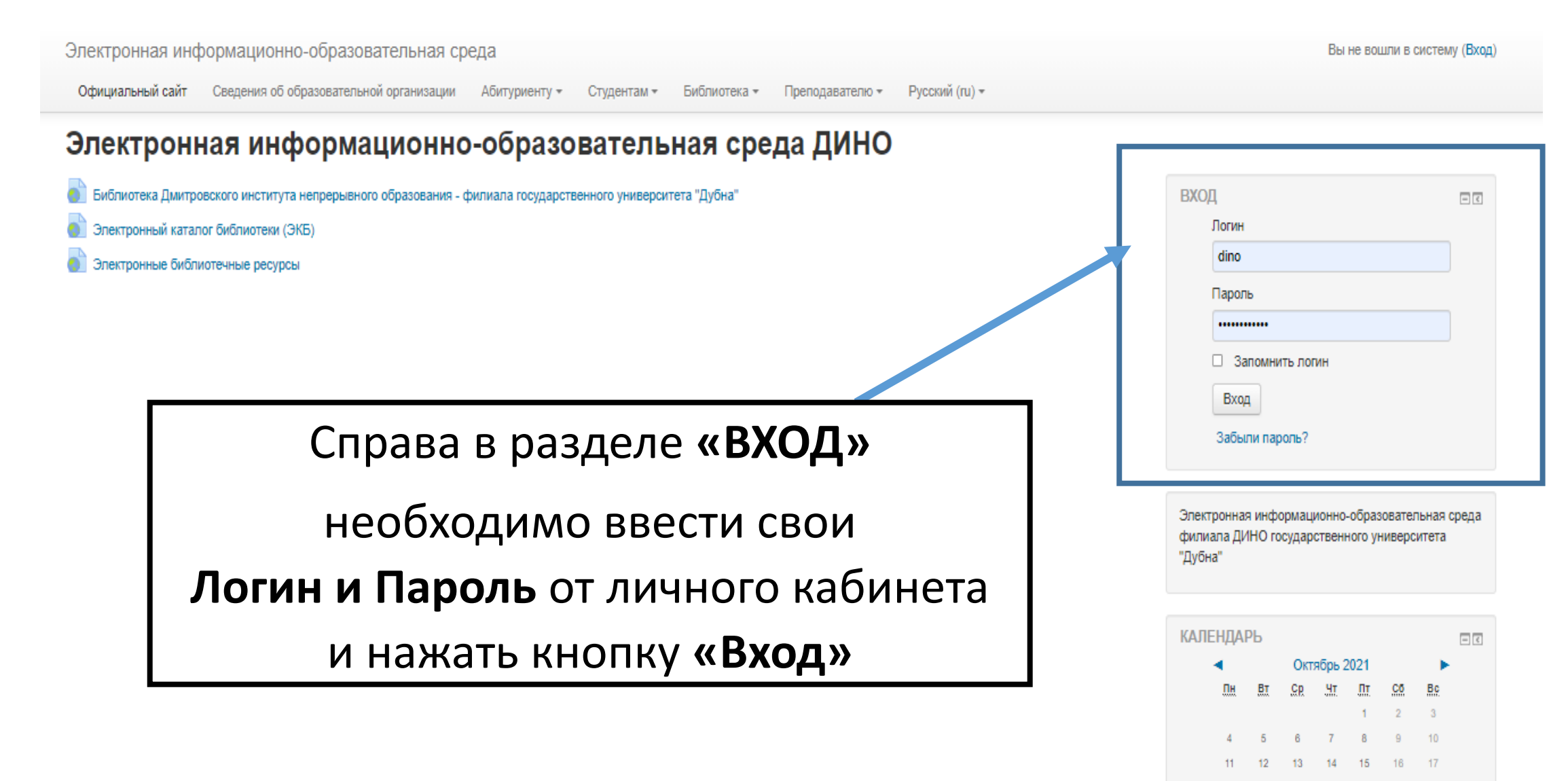

21 22

23

## Шаг 2. Страница «Дистанционное обучение»

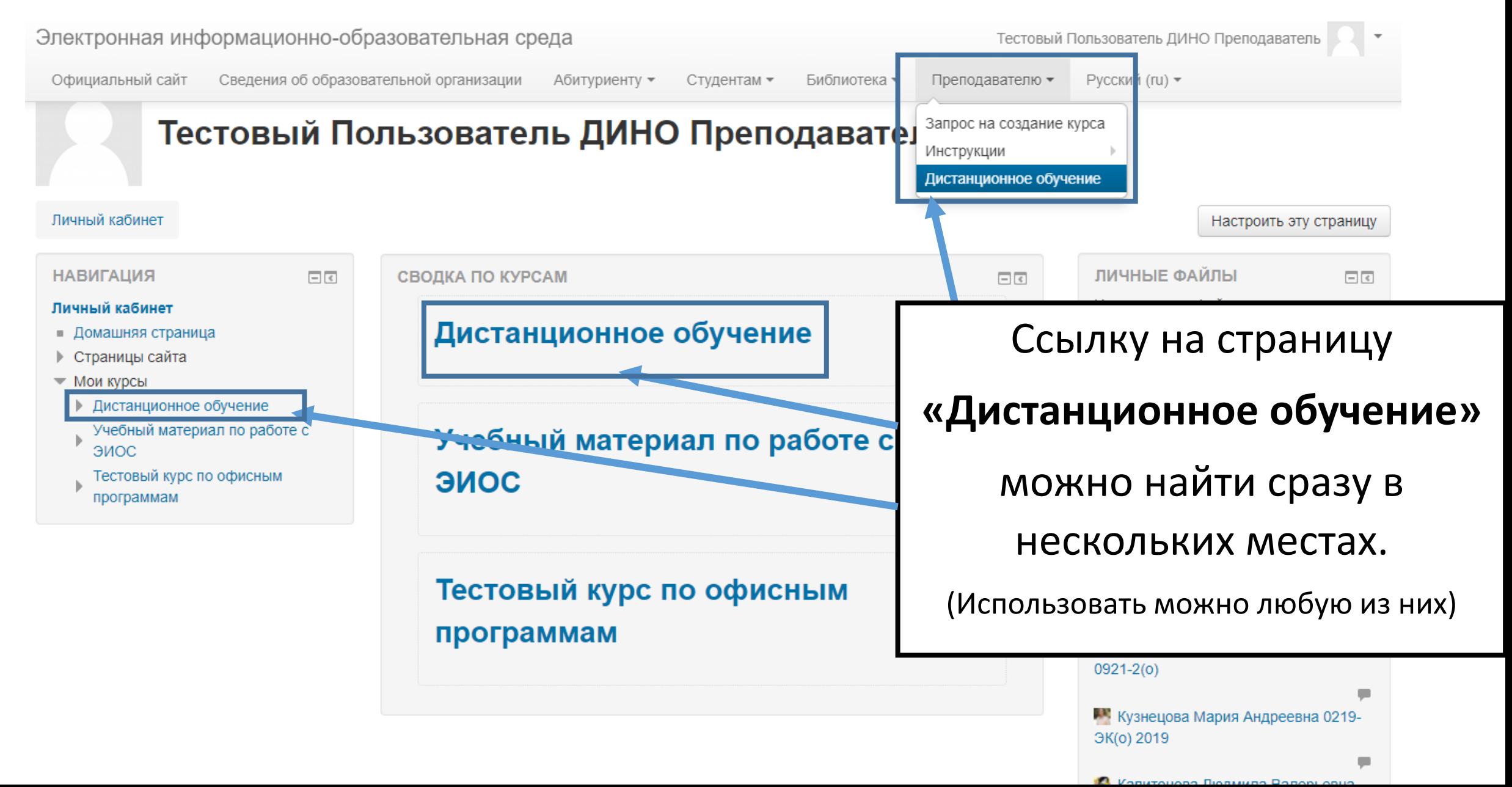

## Шаг 3. Выбор подключения

Электронная информационно-образовательная среда

Официальный сайт Сведения об образовательной организации Абитуриенту ▼ Студентам • Библиотека • Преподавателю ▼ Русский (ru

#### Дистанционное обучение

Управление модулем «Видеоконференция

**BigBlueButton**»

• Проверить права ≡ Фильтры ■ Журнал событий • Резервное копирование

■ Восстановить

 $\blacksquare$  Права

■ Редактировать настройки • Локально назначенные роли

#### Личный кабинет | Дистанционное обучение **НАВИГАЦИЯ**  $\Box$ Для каждой из групп создано отдельное собрание. Если у Вас есть доступ к нескольким собра Личный кабинет • Домашняя страница Изолированные группы Анисимов В.Д.  $\checkmark$ ▶ Страницы сайта • Текущий курс • Дистанционное обучение Онлайн-занятие (Анисимов В.Д.) ▶ Участники ▶ Значки ▶ Потерянные элементы Собрание подготовлено. Сейчас Вы можете подключиться к сеансу. • Мои курсы Подключиться к сеансу **НАСТРОЙКИ**  $\Box$

Для каждого преподавателя создана отдельная видеоконфереция. Необходимо выбрать свою фамилию и нажать кнопку **«Подключиться к сеансу»**

### Шаг 4. Подключение к конференции

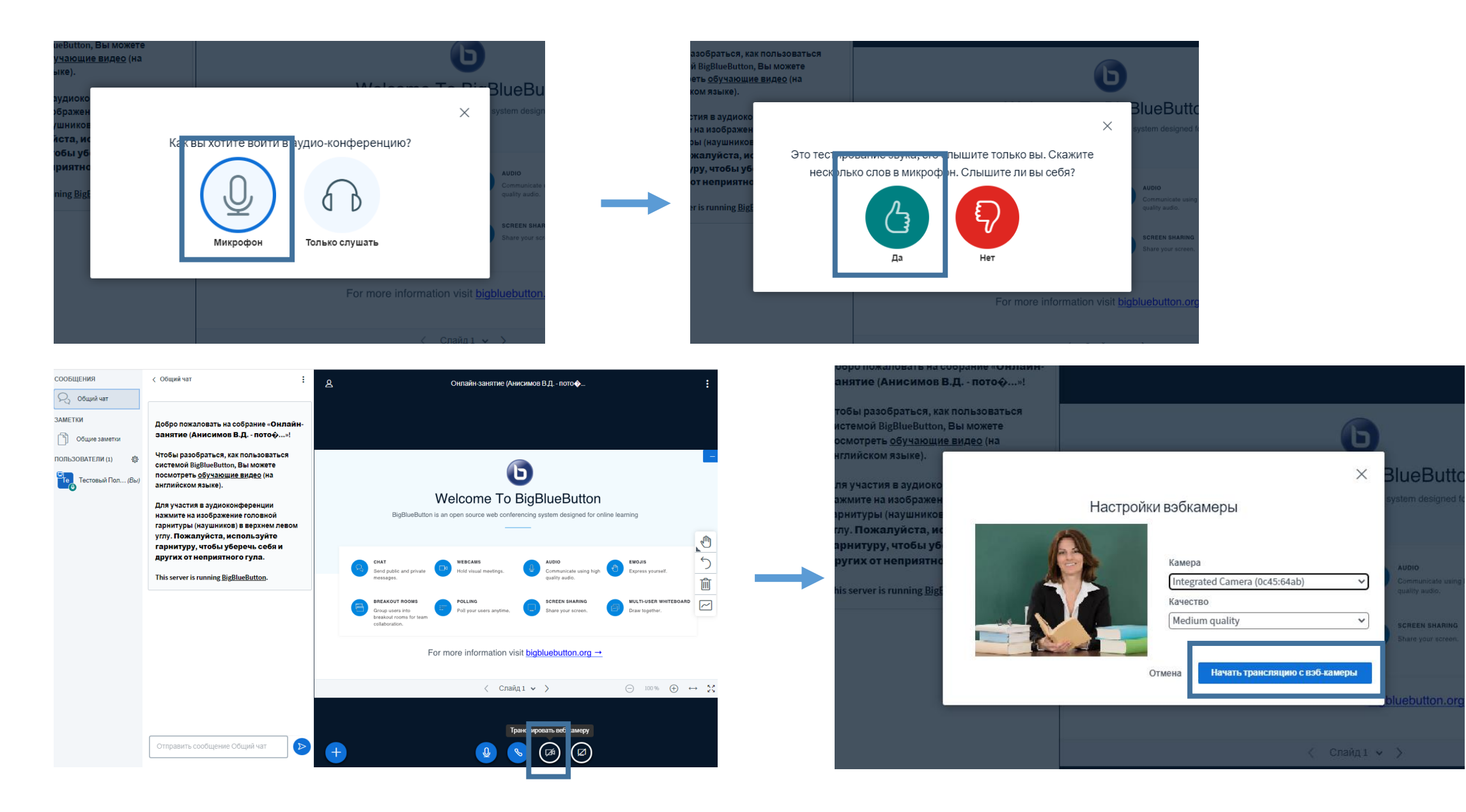

**UDIO** 

**CREEN SHARE** 

ebutton.

### Шаг 5. Отправка отчета о проведении занятия

## [http://dmitrov-dubna.ru/distant\\_othet](http://dmitrov-dubna.ru/distant_othet)

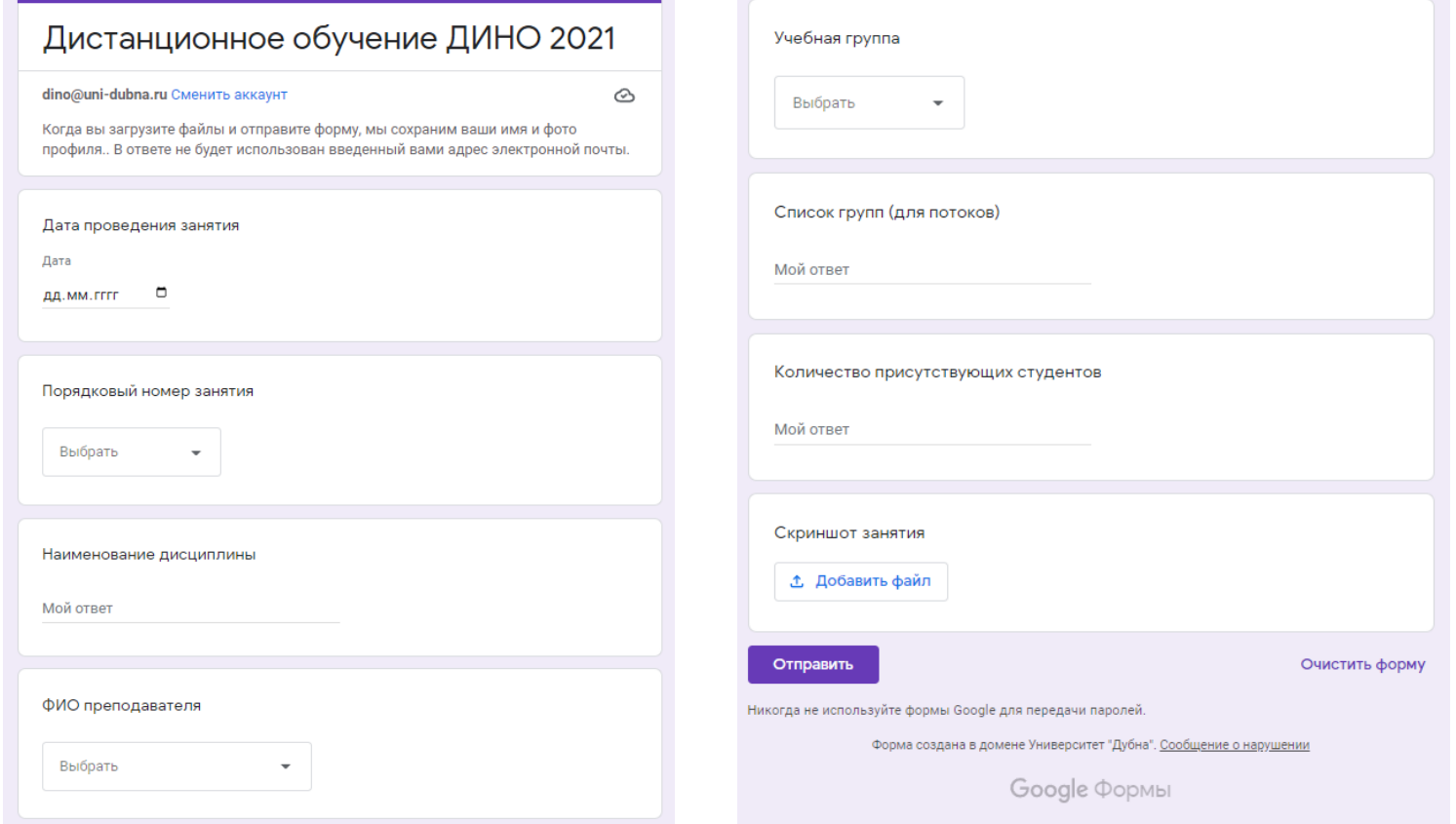

Внимание! Для отправки отчета требуется учетная запись Google.